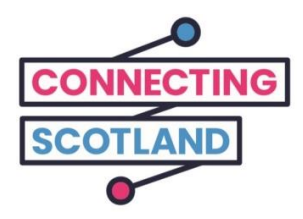

### **Voici votre nouvel iPad.**

Le guide ci-joint vous aidera à configurer votre nouvel iPad.

Si vous n'avez jamais utilisé d'iPad auparavant, ne vous inquiétez pas, votre *Digital Champion* (conseiller expert en numérique) peut vous aider à le configurer et à démarrer.

Il peut également vous aider à faire ce dont vous avez besoin en ligne. Par exemple :

- Configurer les appels vidéo pour que vous puissiez rester en contact avec vos amis et votre famille ;
- Commander l'épicerie ;
- Se tenir au courant des nouvelles et des affaires courantes.

Votre iPad et votre accès à l'internet sont gratuits, donc leur utilisation ne vous coûtera rien.

**Pour obtenir plus d'aide sur les appareils et des informations utiles sur la façon de démarrer en ligne, consultez le site [start.connecting.scot](https://start.connecting.scot/)**

#### **Comment configurer votre iPad.**

Lorsque vous allumez votre iPad, il vous guidera à travers toutes les étapes à l'écran.

Ce guide décrit également chaque étape. Si vous avez besoin d'aide ou avez une question, appelez le 0800 107 6285 à tout moment pour parler au support Apple.

Avant de commencer, assurez-vous que votre Wi-Fi mobile est également activé.

Nous vous avons fourni un guide pour vous aider à configurer vos dispositifs Wi-Fi mobiles.

# **Étape 1.**

Maintenez le bouton supérieur enfoncé (sur le bord supérieur) jusqu'à ce que le logo Apple apparaisse.

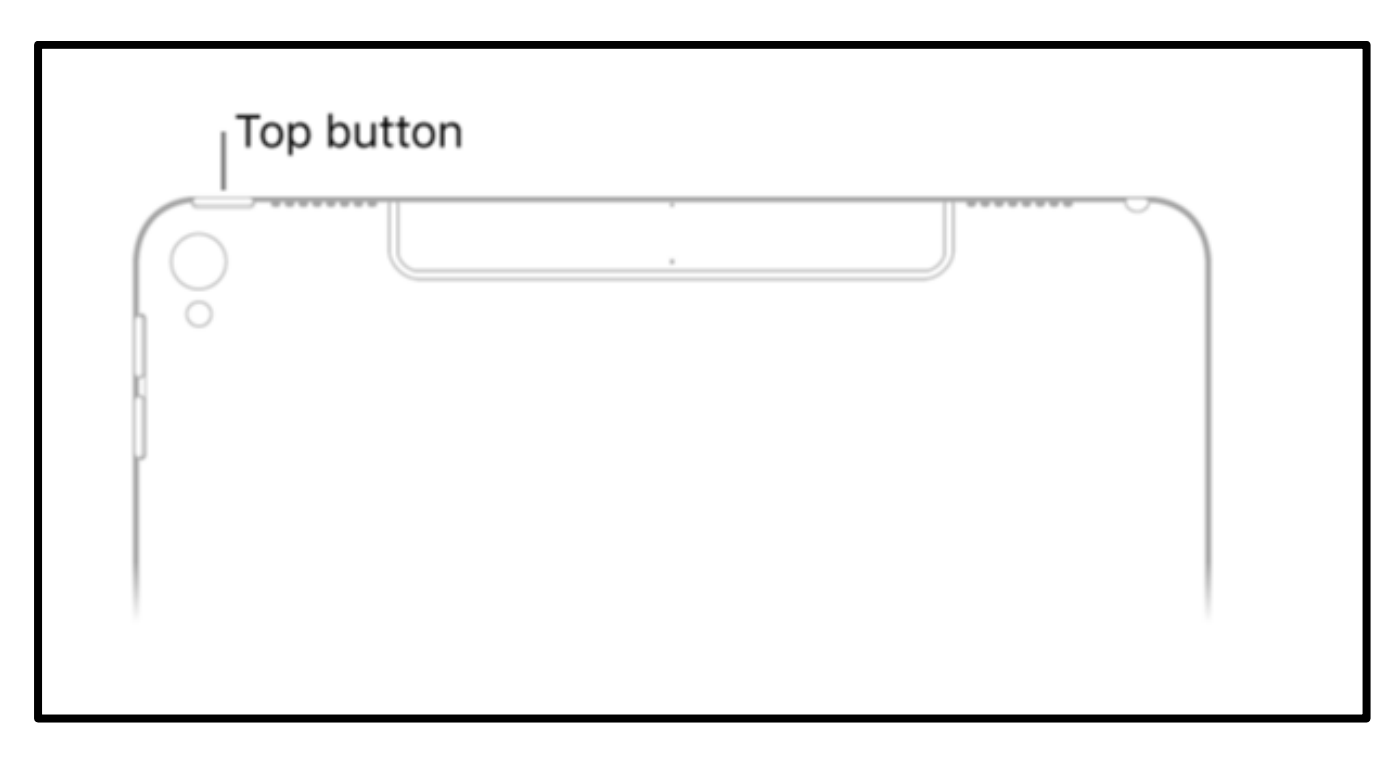

[Description de l'image : graphique d'un iPad blanc avec le bouton supérieur qui vous montre comment allumer votre iPad.]

Lorsque vous voyez « Bonjour » dans différentes langues, appuyez sur le bouton principal pour commencer. Ce bouton rond se trouve sur la face avant de l'iPad.

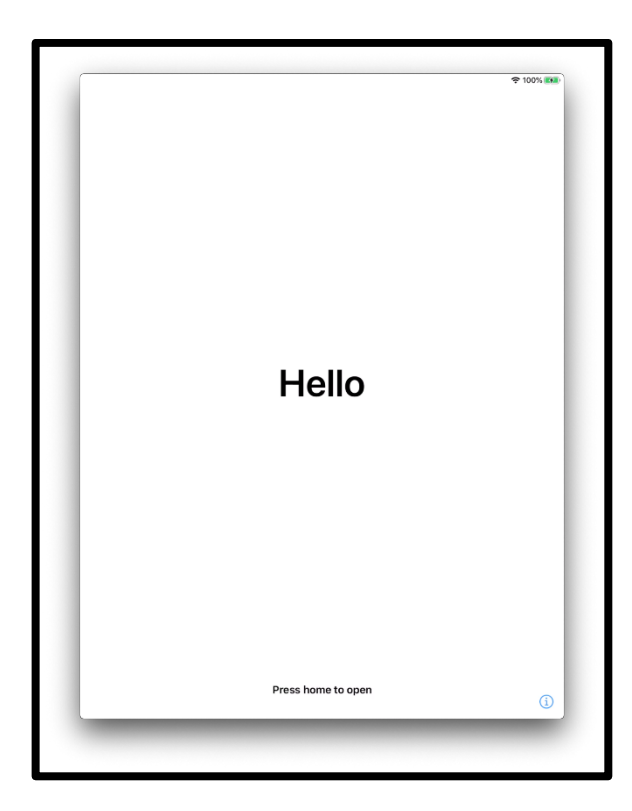

[Description de l'image : graphique d'un écran iPad qui dit « Bonjour ». En bas au centre, on peut lire « Appuyez sur le bouton principal pour ouvrir ».]

Choisissez votre langue.

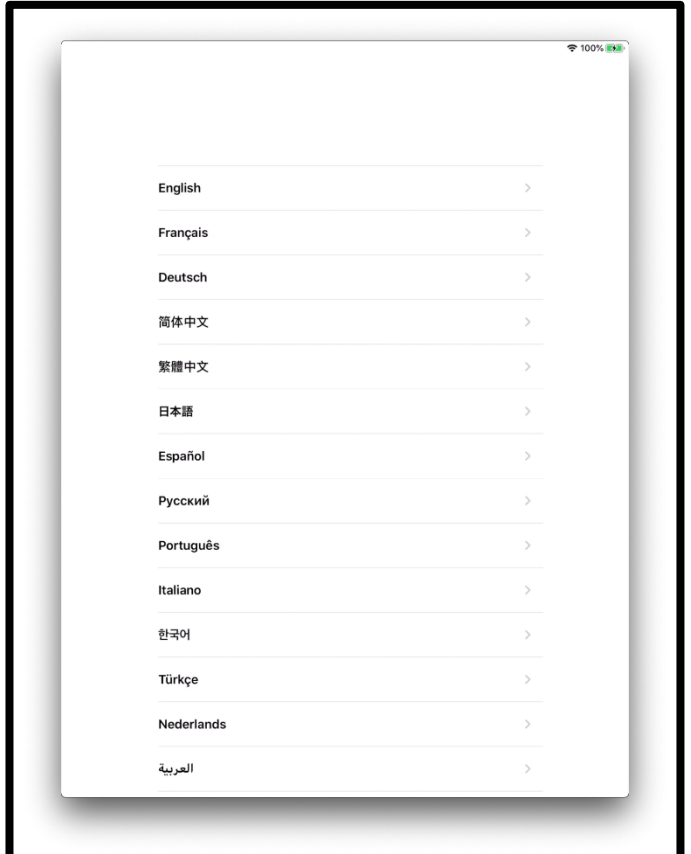

[Description de l'image : graphique d'un écran iPad qui affiche une liste de langues.]

Touchez le nom de votre pays ou région.

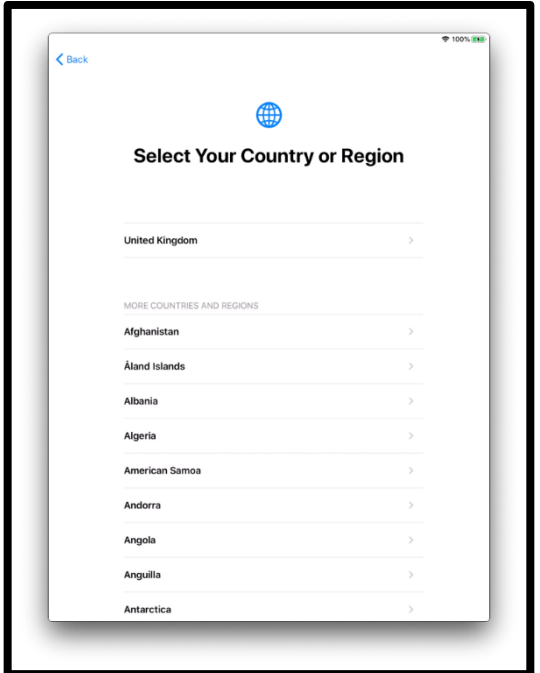

[Description de l'image : graphique d'un écran 'iPad qui dit « Sélectionnez votre pays ou votre région ». Le Royaume-Uni figure en tête de liste.]

## **Étape 2.**

Le mode Démarrage rapide vous permet de configurer automatiquement votre nouvel iPad si vous disposez d'un autre appareil.

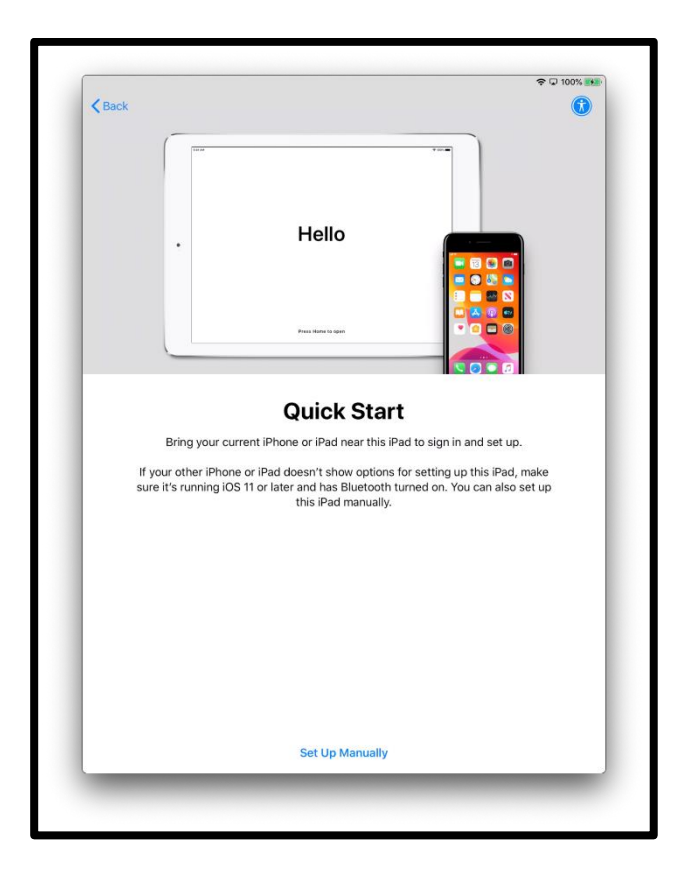

[Description de l'image : graphique d'un écran iPad qui dit « Bonjour », suivi de « Démarrage rapide », « Approchez votre iPhone ou iPad actuel près de cet iPad pour lancer la configuration automatique. Si votre autre iPhone ou iPad n'affiche pas d'options de configuration de cet iPad, assurez-vous qu'il est doté d'iOS 11 ou ultérieure et que Bluetooth est activé. Vous pouvez également configurer cet iPad manuellement. ».]

Si vous ne disposez pas d'un autre appareil fonctionnant, touchez « Configurer manuellement » pour continuer.

#### **Étape 3.**

Vous devez vous connecter à un réseau Wi-Fi pour activer votre appareil et poursuivre sa configuration. Un réseau Wi-Fi connecte votre iPad à Internet.

Touchez le réseau Wi-Fi auquel vous souhaitez vous connecter.

Le réseau est le nom du Wi-Fi mobile fourni avec votre iPad.

Le nom figurera sur l'étiquette située sur le côté de la boîte qui contenait le dispositif Wi-Fi mobile.

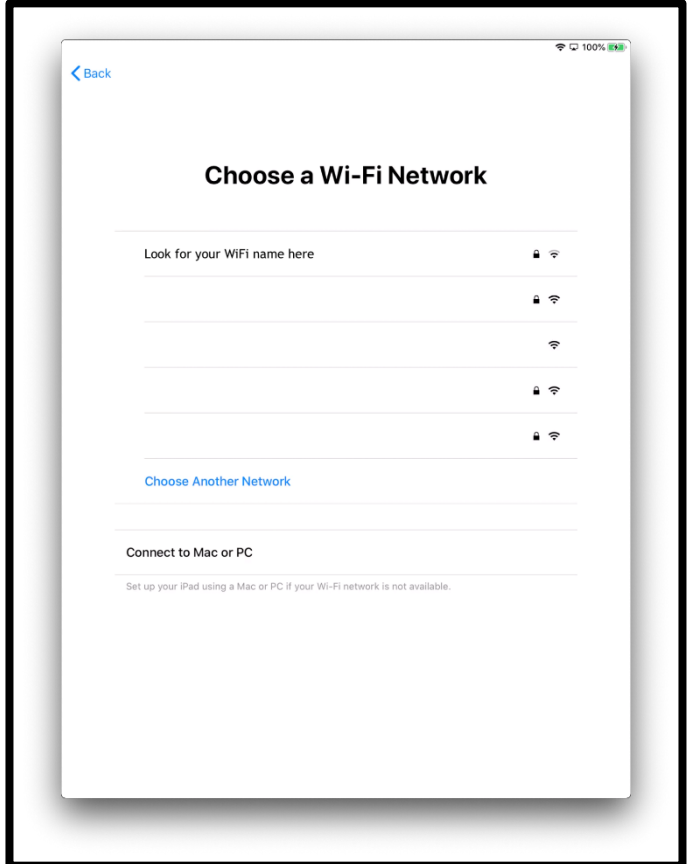

[Description de l'image : graphique d'un écran iPad qui dit « Choisir un réseau Wi-Fi ».]

Saisissez le mot de passe de votre réseau Wi-Fi mobile. Le mot de passe figurera sur l'étiquette située sur le côté de la boîte qui contenait le dispositif Wi-Fi mobile.

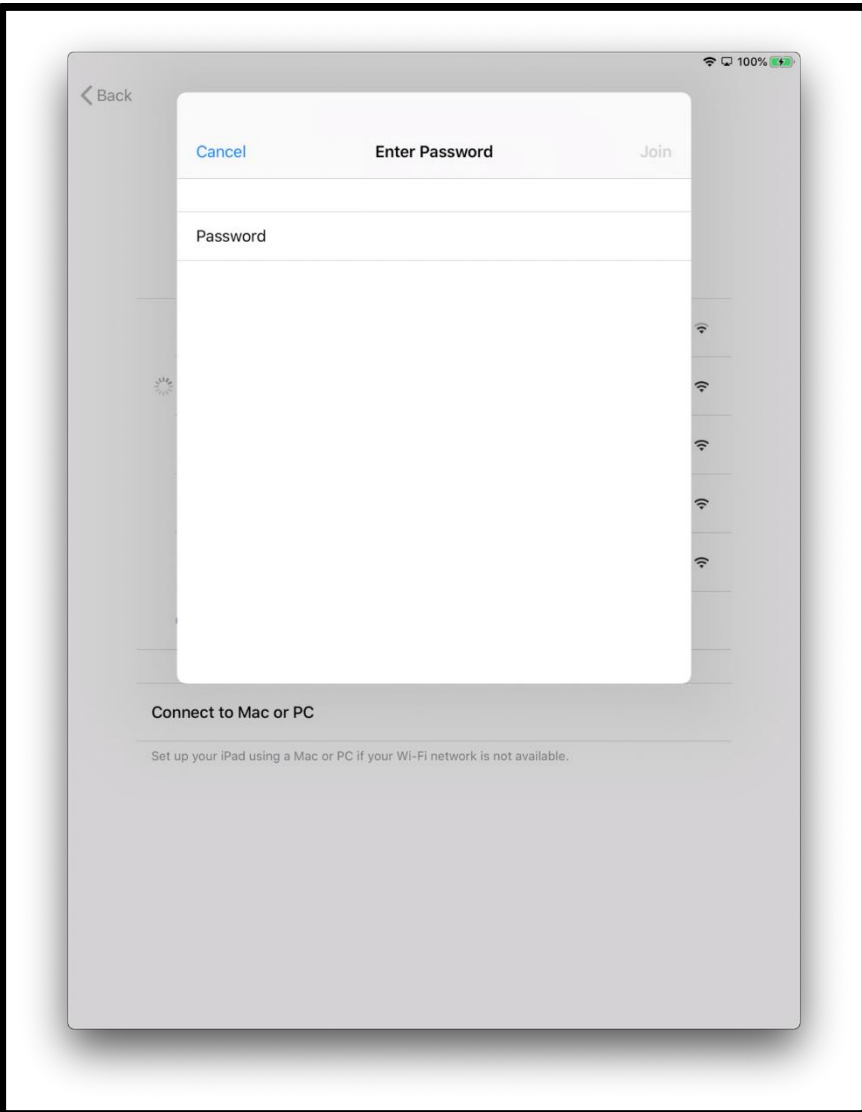

[Description de l'image : graphique d'un écran iPad qui dit « Saisissez votre mot de passe ».]

Si une coche bleue s'affiche en regard du nom d'un réseau, vous êtes connecté.

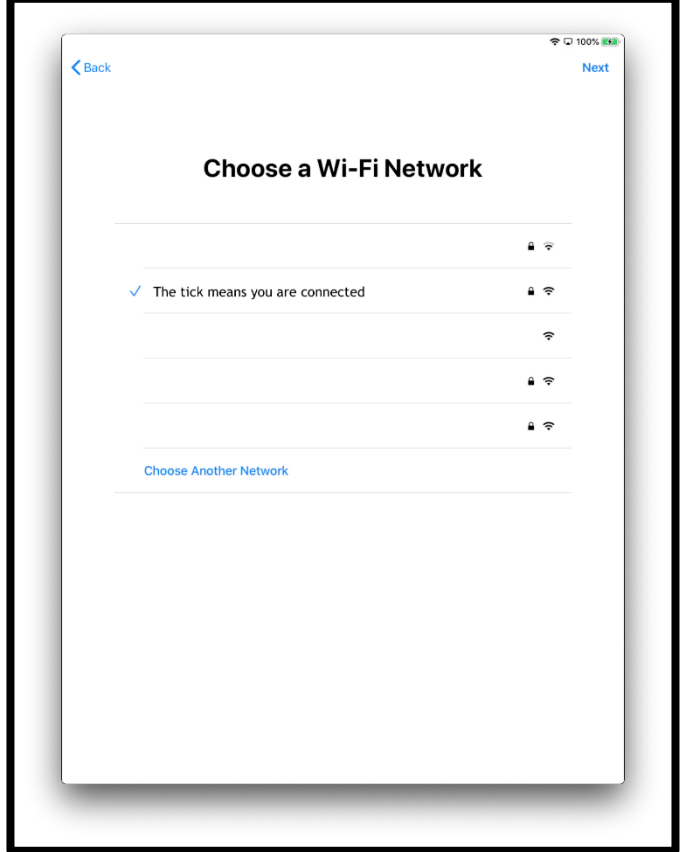

[Description de l'image : graphique d'un écran iPad qui dit « Choisir un réseau Wi-Fi ».]

### **Étape 4.**

Touchez « En savoir plus » pour en savoir plus sur les données et la confidentialité.

Sinon, touchez « Continuer ».

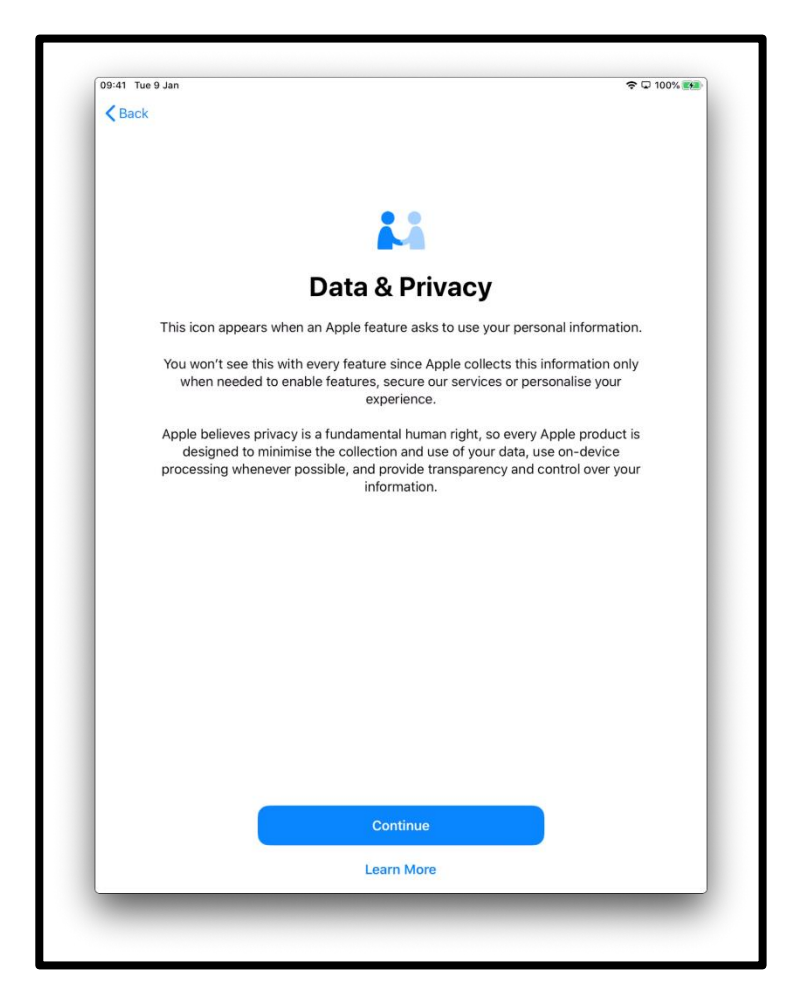

[Description de l'image : graphique d'un écran iPad qui dit « Données et confidentialité ». Cette icône apparaît lorsqu'une fonctionnalité Apple souhaite utiliser vos données personnelles. Appuyez sur « Continuer » qui est en bleu au centre du bas de l'écran.]

### **Étape 5.**

L'utilisation de Touch ID signifie que vous pouvez utiliser votre empreinte digitale pour déverrouiller votre iPad. Si vous voulez utiliser Touch ID, appuyez sur « Continuer » et suivez les instructions.

Si vous choisissez « Configurer plus tard », il vous sera demandé si vous êtes sûr. Choisissez « Ne pas utiliser » pour continuer.

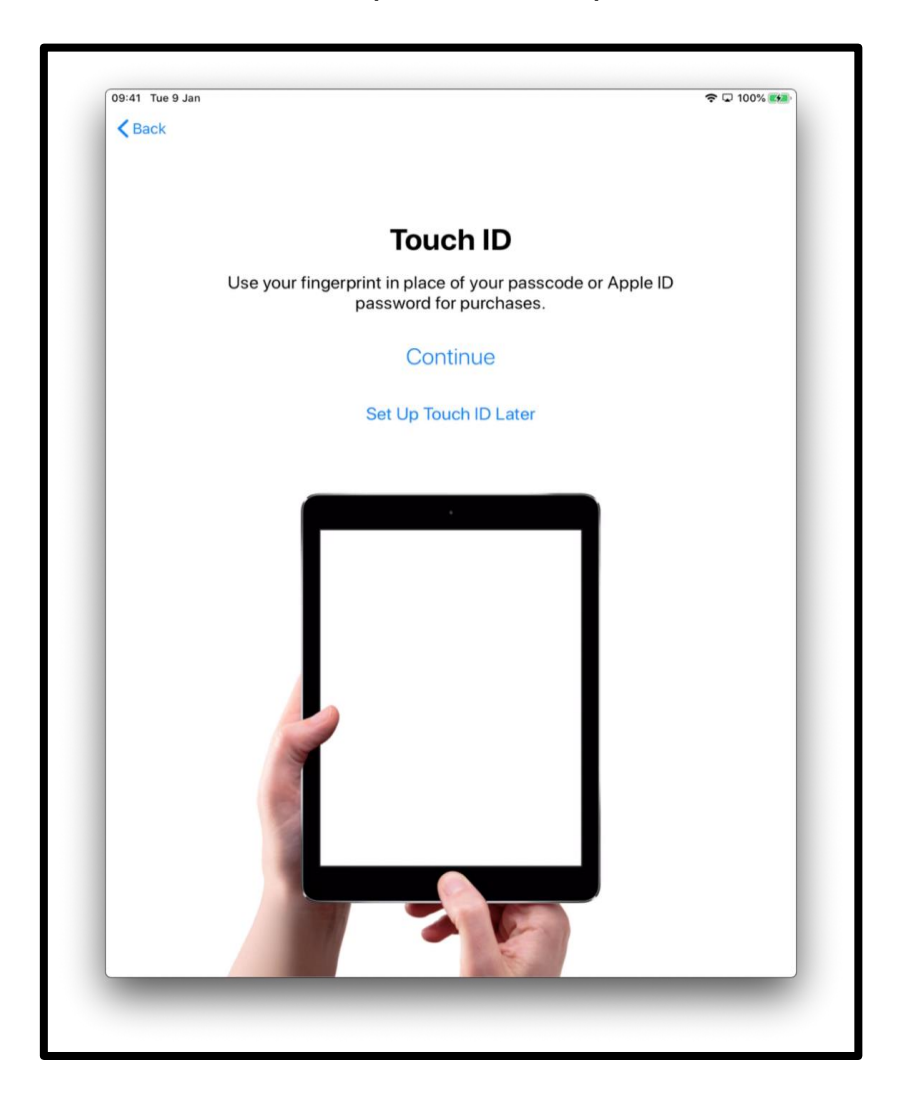

[Description de l'image : graphique d'un écran iPad qui dit « Touch ID ». Utilisez votre empreinte digitale au lieu de votre mot de passe ou mot de passe Apple pour les achats. Appuyez sur « Continuer » qui est en bleu au centre de l'écran.]

Ou vous pouvez définir un code d'accès à 6 chiffres pour protéger vos données.

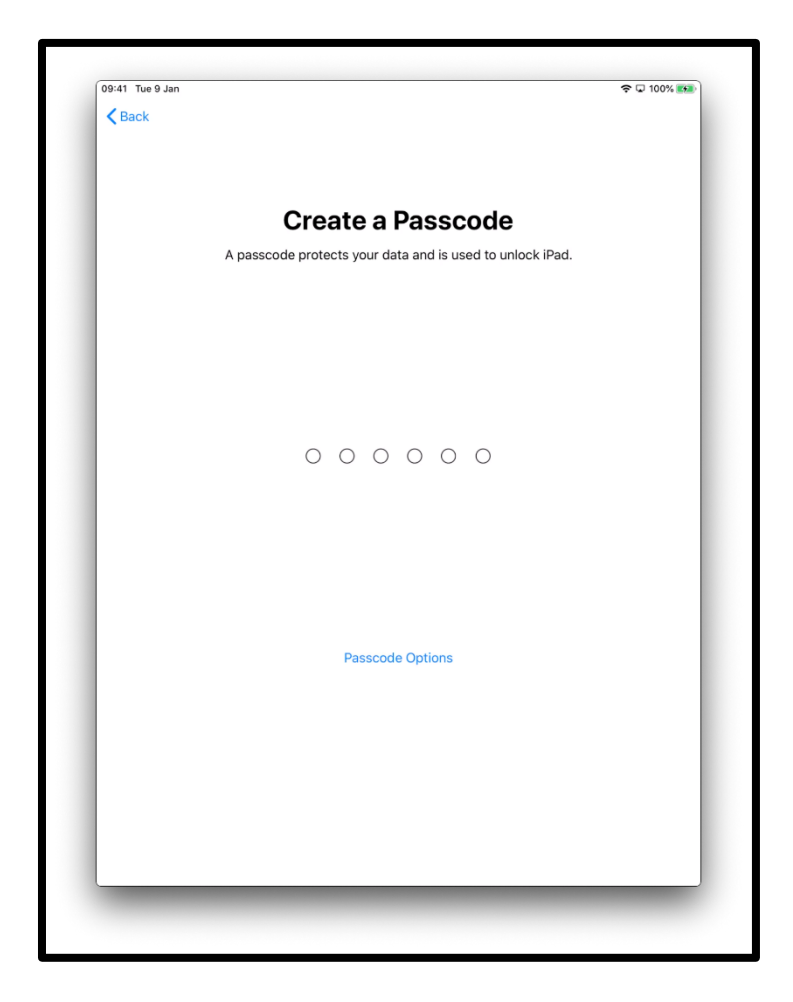

[Description de l'image : graphique d'un écran iPad qui dit « Créer un code ». Un code protège vos données et permet de déverrouiller votre iPad.]

Touchez « Options supplémentaires » si vous souhaitez définir :

- Un code d'accès à quatre chiffres ;
- Un code personnalisé ;
- Ou même aucun code.

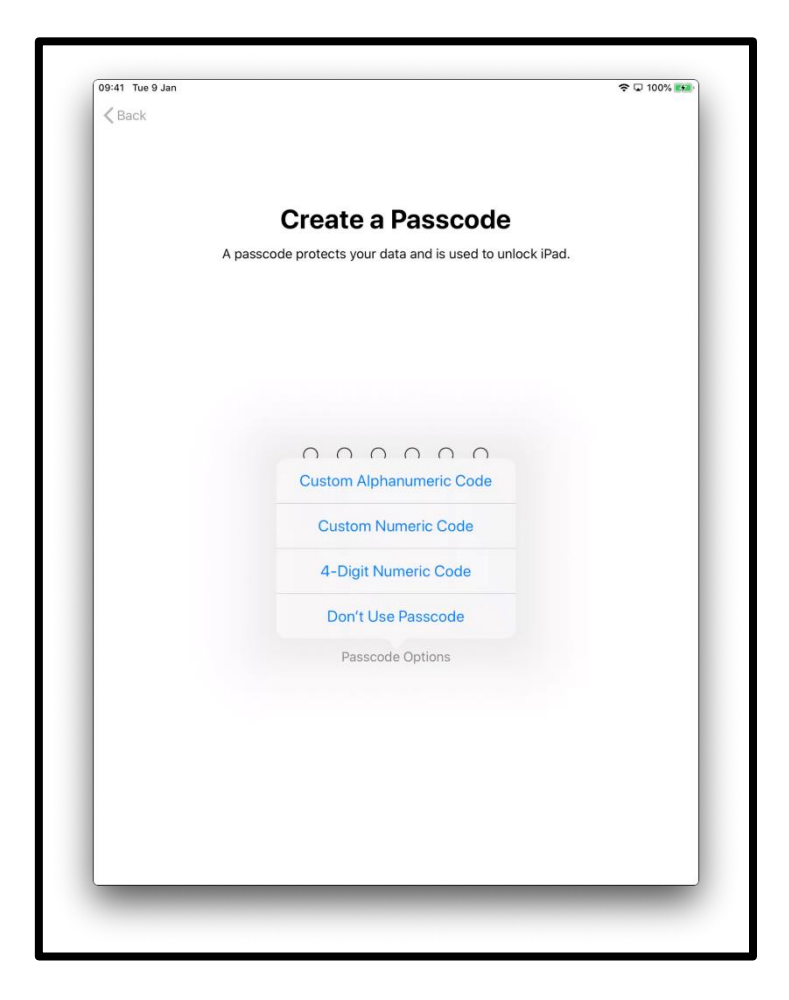

[Description de l'image : graphique d'un écran iPad qui dit « Créer un code ». Un code protège vos données et permet de déverrouiller votre iPad.]

## **Étape 6.**

Vous pouvez restaurer ou transférer vos données de votre ancien appareil vers votre nouvel iPad.

Si vous ne disposez pas des données ni d'un autre appareil, choisissez « Ne pas transférer les apps et les données ».

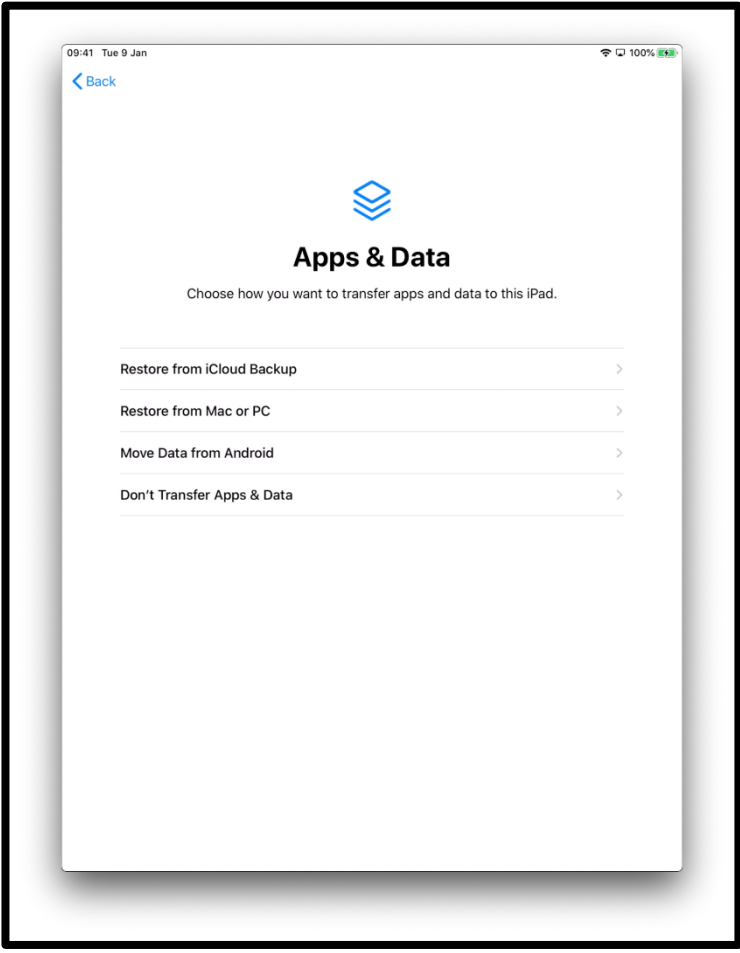

[Description de l'image : graphique d'un écran iPad qui dit « Apps et données ». Indiquez comment vous voulez transférer les apps et les données vers cet iPad.]

## **Étape 7.**

Votre identifiant Apple est le compte que vous utilisez pour :

- Obtenir de l'aide d'AppleCare en cas de problème avec votre iPad ;
- Acheter de la musique, des films et des émissions de télévision sur l'iTunes Store.

Si vous avez déjà un identifiant Apple, vous pouvez le saisir, ainsi que votre mot de passe, sur cet écran.

Si vous ne disposez pas d'un identifiant Apple, appuyez sur « Vous avez oublié votre mot de passe ou vous n'avez pas d'identifiant Apple ? ».

Vous serez guidé à travers les étapes pour en créer un. Touchez « Nouvel identifiant Apple gratuit ».

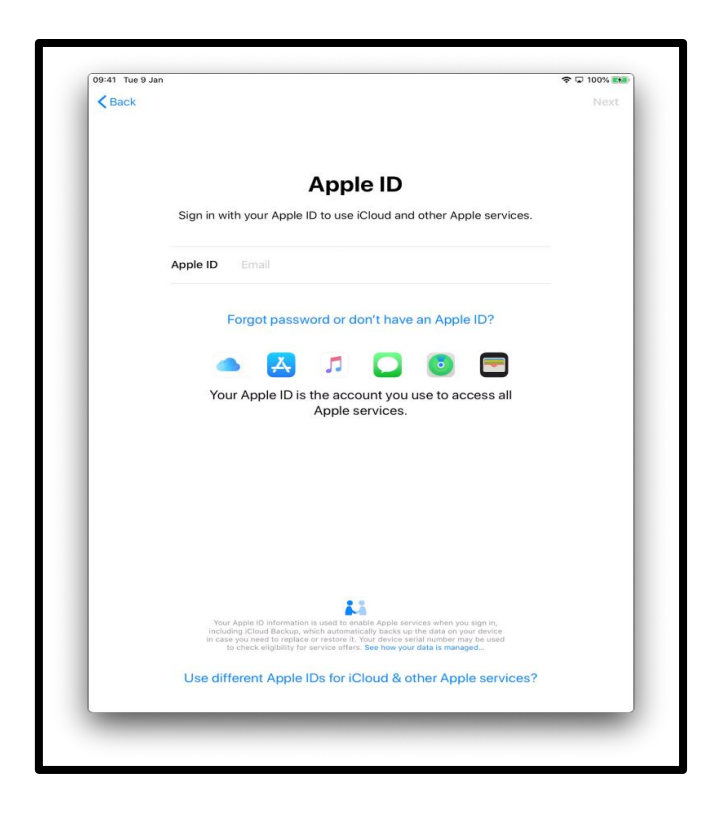

[Description de l'image : graphique d'un écran iPad qui dit « Identifiant Apple ». Connectez-vous avec l'identifiant Apple por accéder à iCloud et à tous les services Apple.]

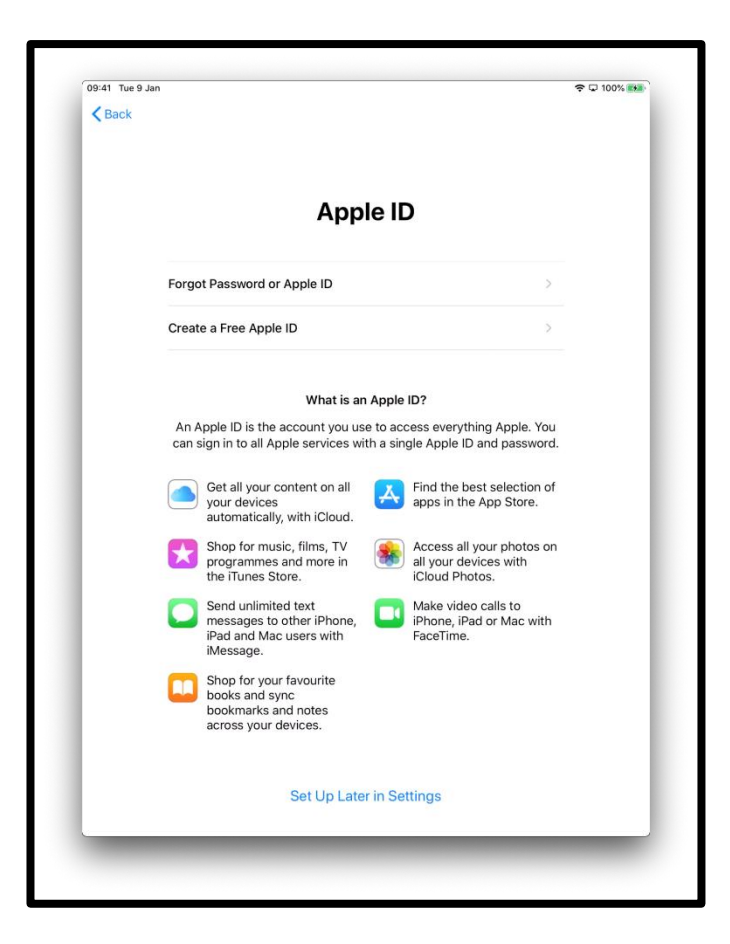

[Description de l'image : graphique d'un écran iPad qui dit « Identifiant Apple ». Il énumère les différents services Apple.]

Il vous sera demandé de saisir :

- Votre nom ;
- Votre date de naissance ;
- Votre adresse email.

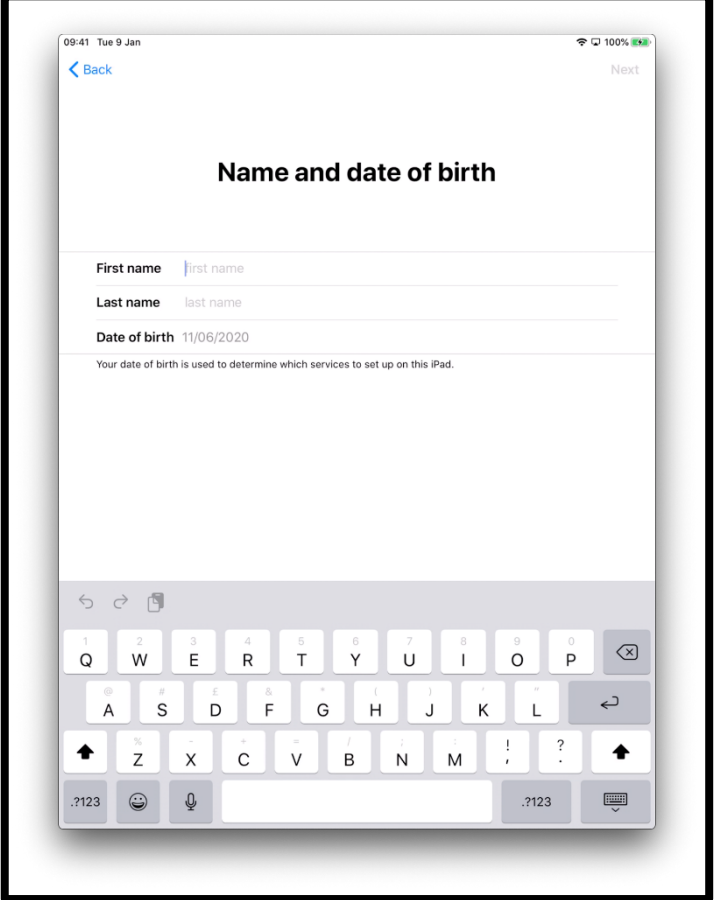

[Description de l'image : graphique d'un écran iPad qui dit « Nom et date de naissance ».]

Si vous ne disposez pas d'une adresse e-mail valide, touchez « Vous n'avez pas d'adresse e-mail ? », puis « Obtenir une adresse iCloud gratuite ».

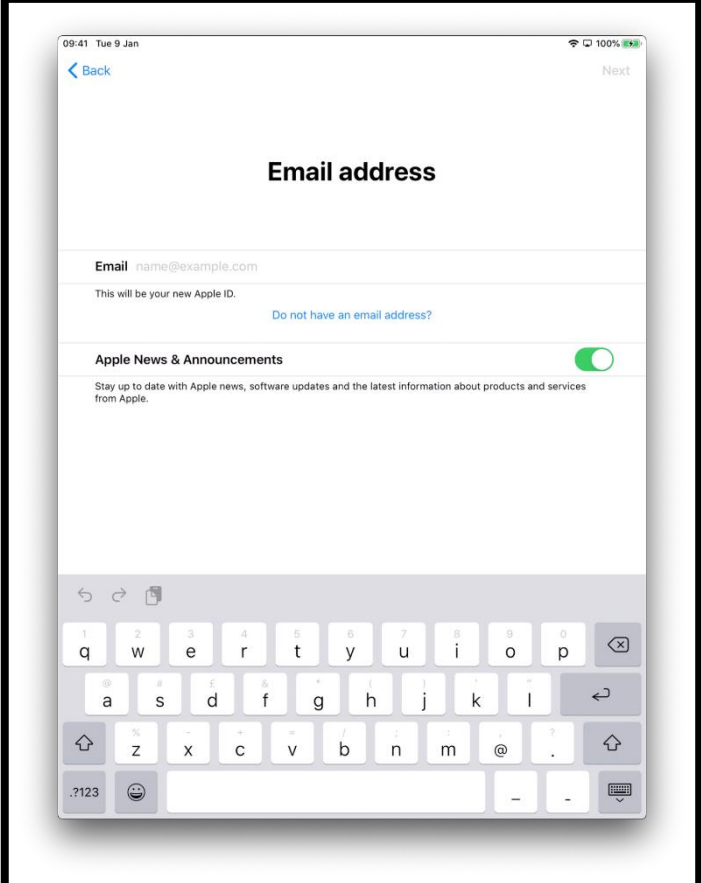

[Description de l'image : graphique d'un écran iPad qui dit « Adresse e-mail ».]

Touchez « Obtenir une adresse iCloud gratuite ».

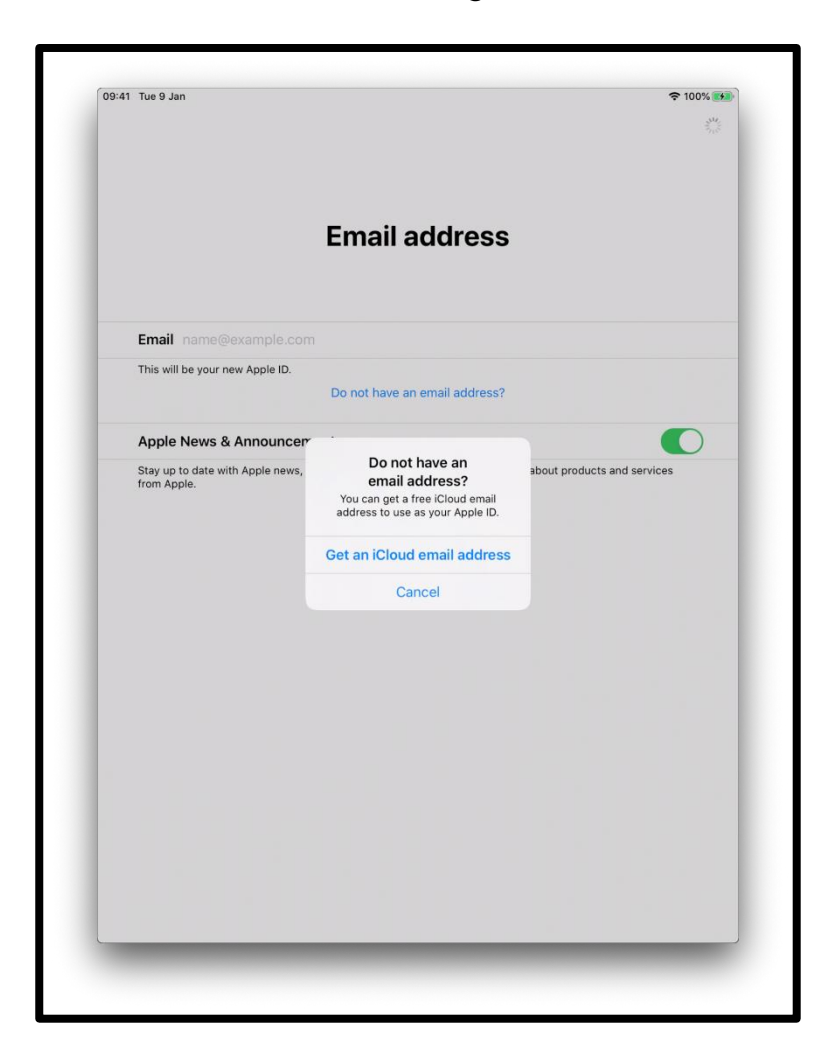

[Description de l'image : graphique d'un écran iPad qui dit « Adresse e-mail ».]

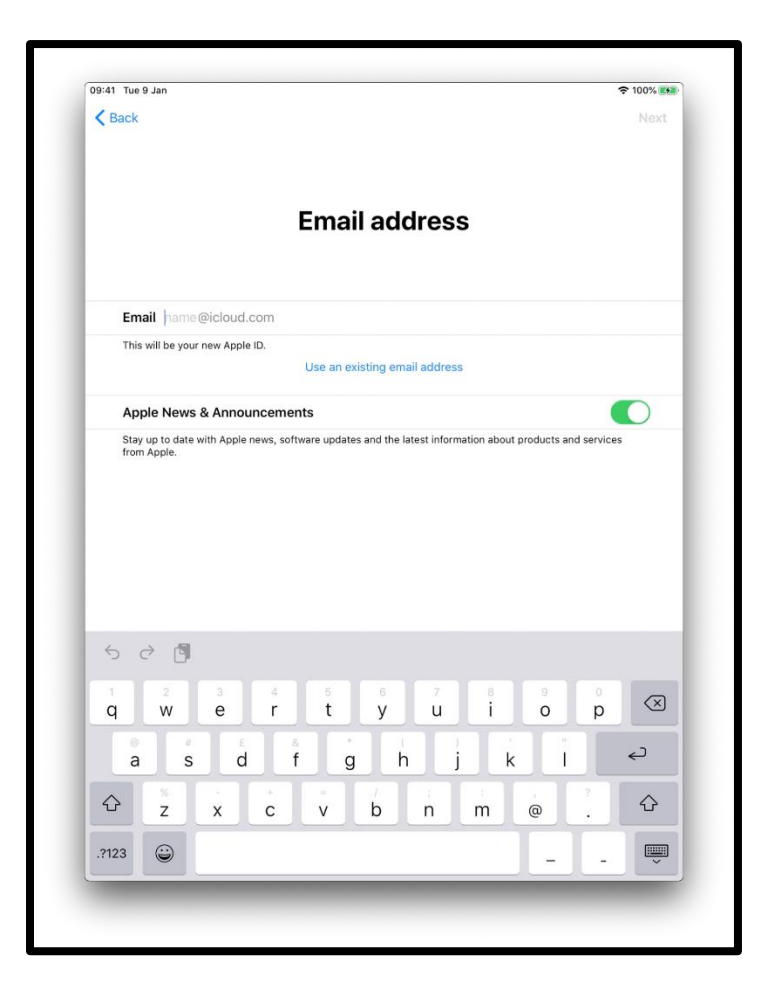

[Description de l'image : graphique d'un écran iPad qui dit « Adresse e-mail ».]

Créez un mot de passe sécurisé. Un mot de passe sécurisé contribue à :

- Sécuriser vos informations personnelles ;
- Protéger vos e-mails et vos fichiers ;
- Éviter qu'un tiers ne pirate votre compte.

N'utilisez pas un mot de passe facile à deviner.

Par exemple, évitez les mots de passe basés sur les noms des membres de votre famille, les lettres qui se trouvent les unes à côté des autres sur le clavier, par exemple QWERTY, ou les informations personnelles comme votre date de naissance.

Créez un mot de passe unique composé d'une combinaison de mots, de chiffres, de symboles et de lettres majuscules et minuscules.

N'oubliez pas d'écrire votre mot de passe pour vos propres dossiers et de le conserver dans un endroit sûr.

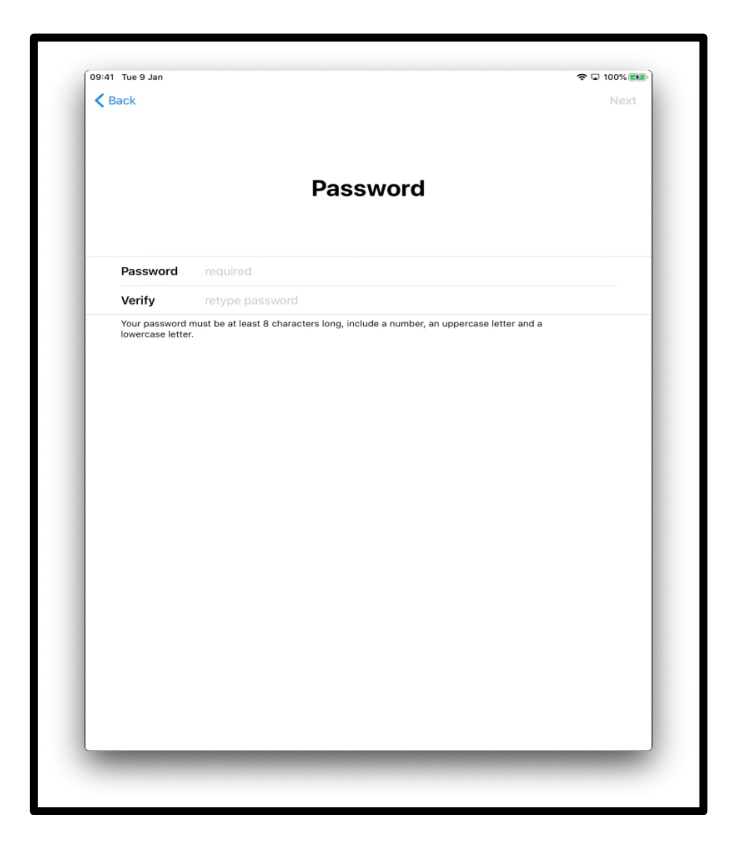

[Description de l'image : graphique d'un écran iPad qui dit « Mot de passe ».]

Vous pouvez être invité à saisissez un numéro de téléphone pour valider votre identité.

Saisissez votre numéro de téléphone.

Choisissez « SMS » ou « Appel téléphonique ».

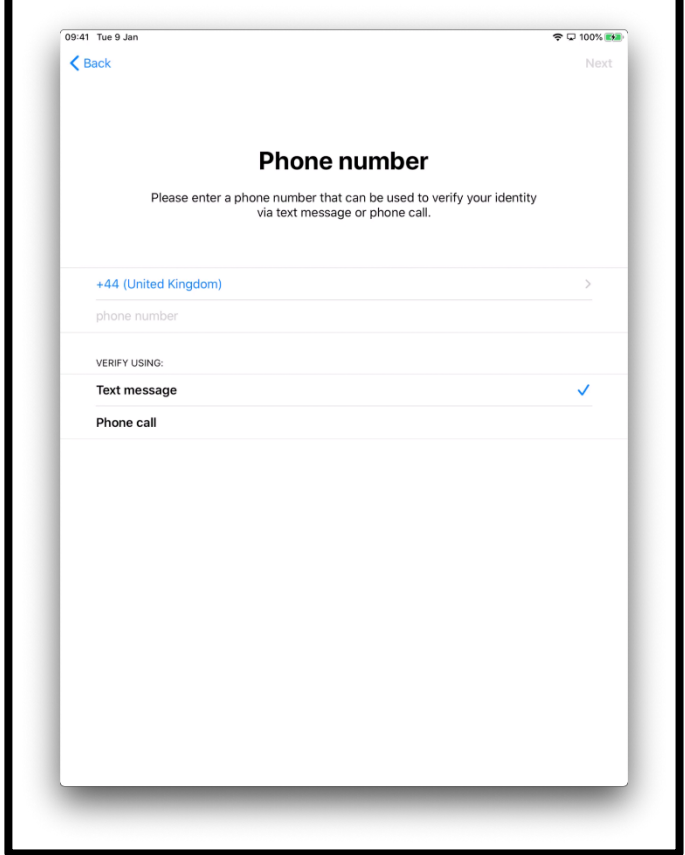

[Description de l'image : graphique d'un écran iPad qui dit « N° de téléphone ». Saisissez un numéro de téléphone peuvent être utilisé pour valider votre identité à l'aide d'un SMS ou d'un appel téléphonique.]

Lorsque vous touchez « Suivant », Apple envoie un code de validation à six chiffres au numéro de téléphone que vous avez fourni.

Saisissez le code de validation.

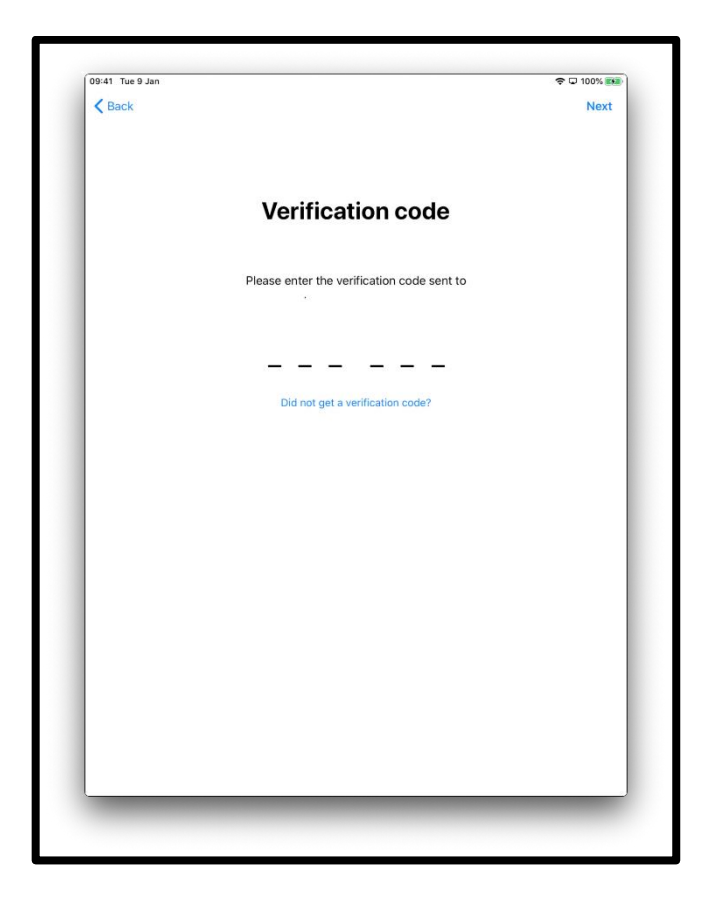

[Description de l'image : graphique d'un écran iPad qui dit « Code de validation ».]

### **Étape 8.**

Il vous sera demandé de consulter les Conditions générales.

Si vous acceptez, touchez « Accepter ».

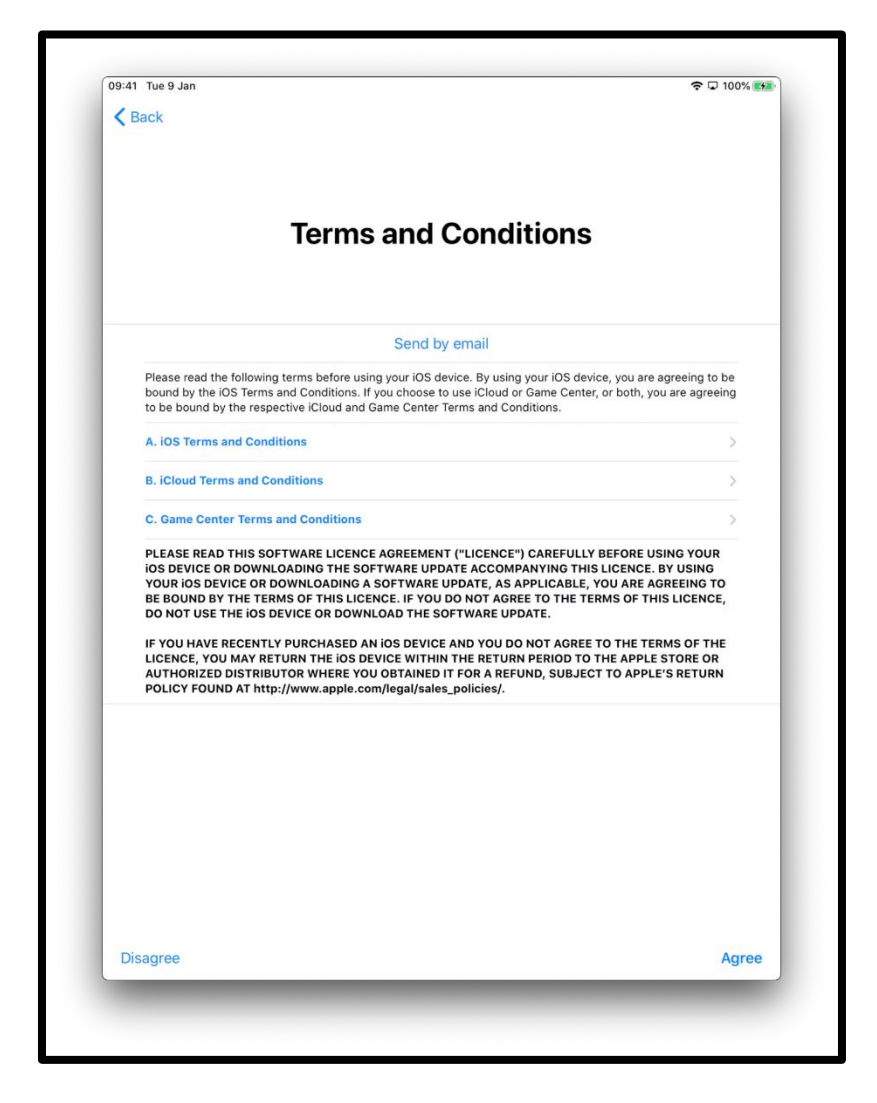

[Description de l'image : graphique d'un écran iPad qui dit « Conditions générales ».]

## **Étape 9.**

Il vous sera demandé si vous souhaitez partager des informations avec les développeurs d'apps qui travaillant pour Apple.

Touchez « En savoir plus » pour obtenir plus d'informations à ce sujet. Si vous touchez « Continuer », cela permettra le partage d'informations. Touchez « Personnaliser les réglages » pour modifier ces préférences.

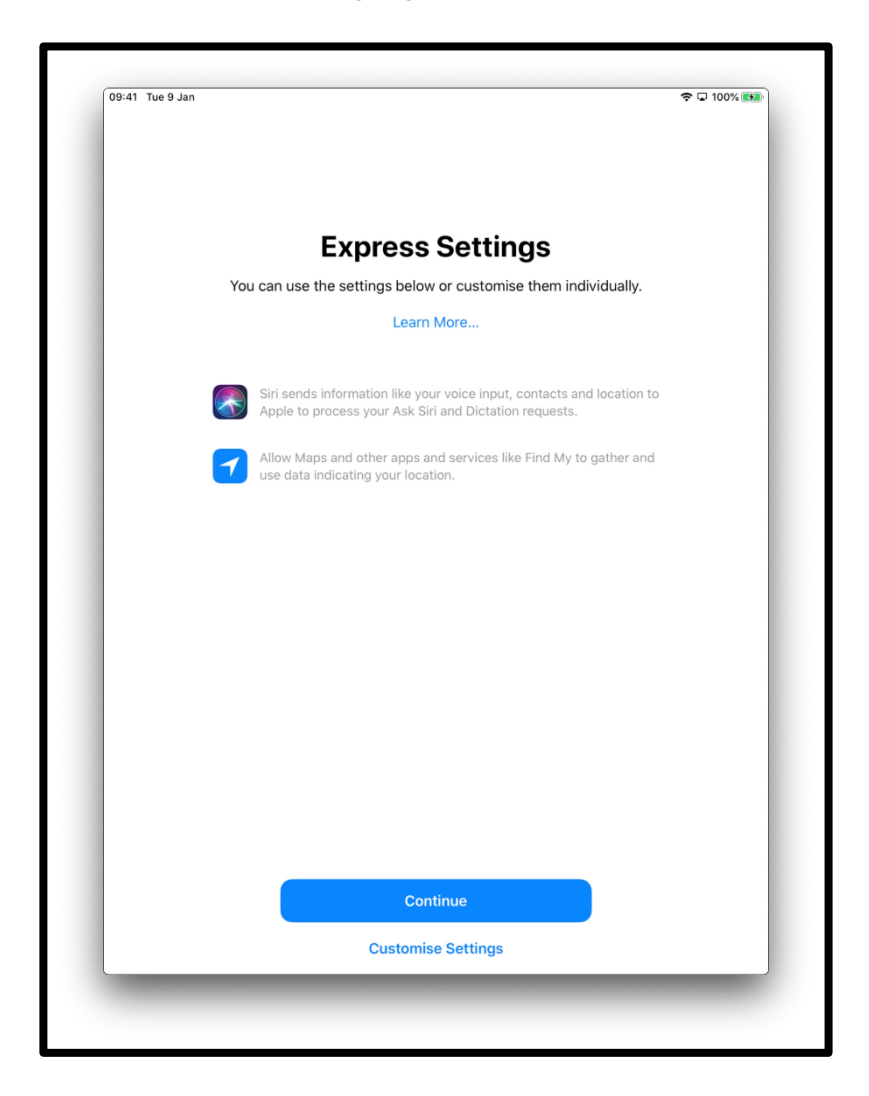

[Description de l'image : graphique d'un écran d'iPad qui dit « Réglages express ». Vous pouvez utiliser les préférences ci-dessous ou les personnaliser individuellement. Touchez « Continuer » au centre en bas de l'écran ou sur « Personnaliser les réglages ».] Il vous sera demandé si vous souhaitez autoriser iOS - le système qui exécute votre iPad - à se mettre à jour automatiquement. Touchez « Continuer » pour l'accepter.

La mise à jour des paramètres vous permet de faire fonctionner votre iPad en toute sécurité. Le téléchargement des mises à jour utilise les données de votre allocation mensuelle. Vous pouvez choisir « Installer manuellement les mises à jour » si vous préférez décider quand vous installez les mises à jour. Votre iPad vous indiquera quand les mises à jour seront disponibles.

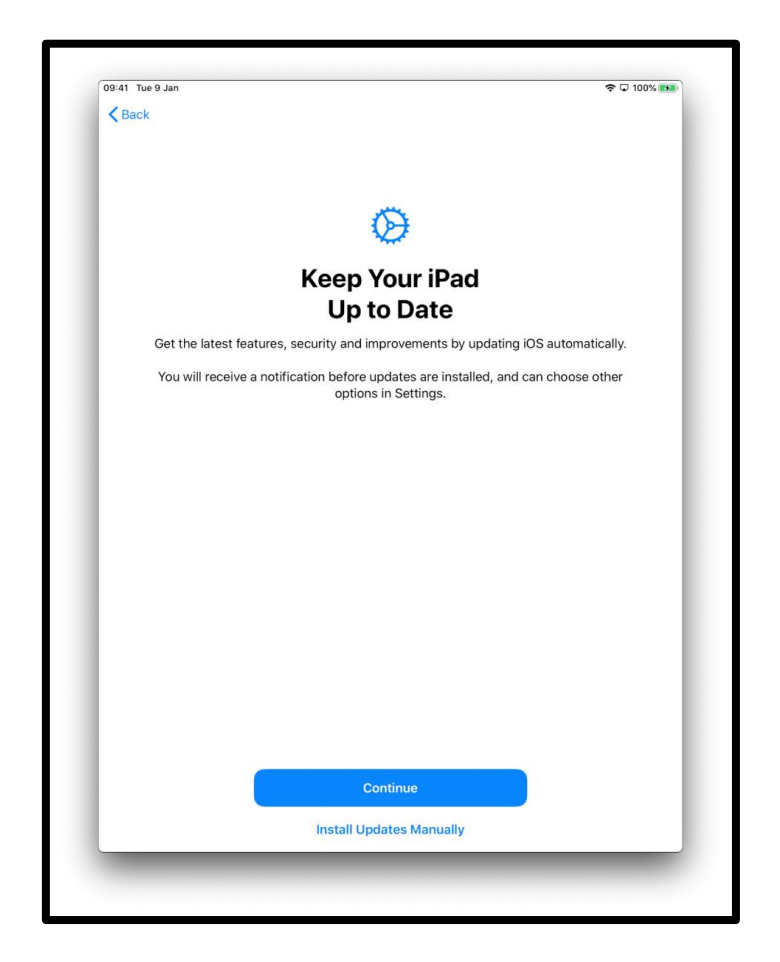

[Description de l'image : graphique d'un écran d'iPad qui dit « Maintenir votre iPad à jour ». Profitez des dernières fonctionnalités et améliorations des performances et de la sécurité en mettant automatiquement à jour iOS. Touchez « Continuer » en bleu ou « Installer manuellement les mises à jour » qui se trouve au centre en bas de l'écran.]

Vous pouvez également décider si vous souhaitez partager des enregistrements audio à l'aide de Siri (l'aide à commande vocale sur votre iPad) avec Apple.

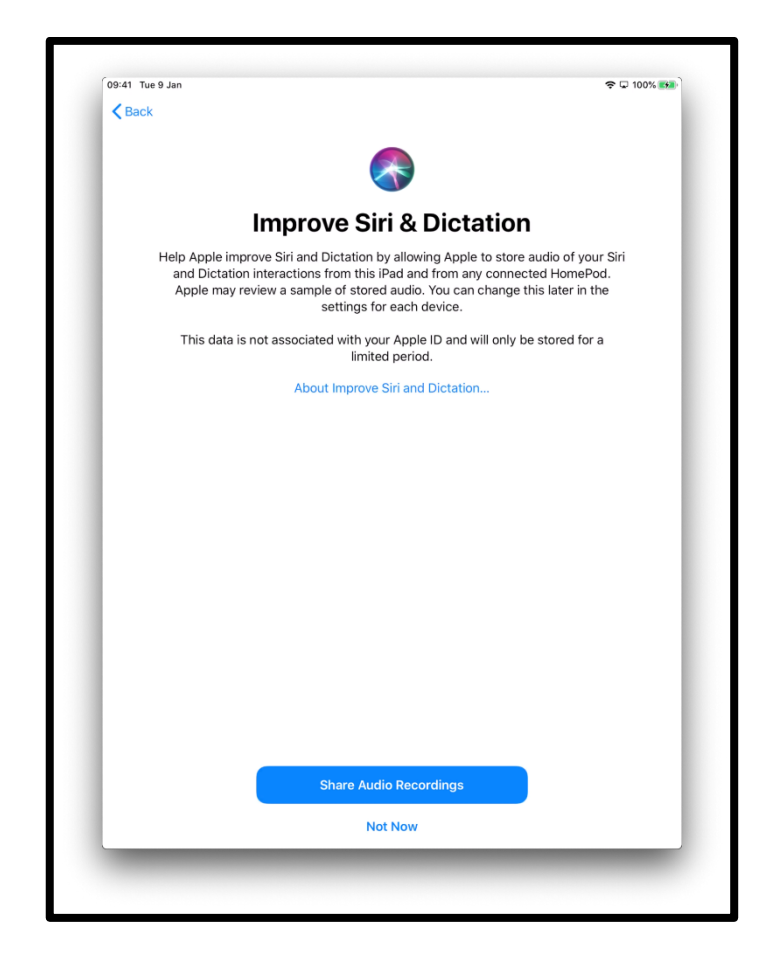

[Description de l'image : graphique d'un écran iPad qui dit « Améliorer Siri et Dictée ». Touchez « Partager les enregistrements audio » ou « Plus tard » qui est en bas au centre de l'écran.]

### **Étape 10.**

La fonctionnalité Temps d'écran vous fournit des informations sur le temps que vous passez sur vos appareils. Elle vous permet également de définir une durée limite d'utilisation quotidienne des apps.

Vous pouvez configurer le Temps d'écran dans « Réglages ». Touchez « Continuer » pour poursuivre la configuration.

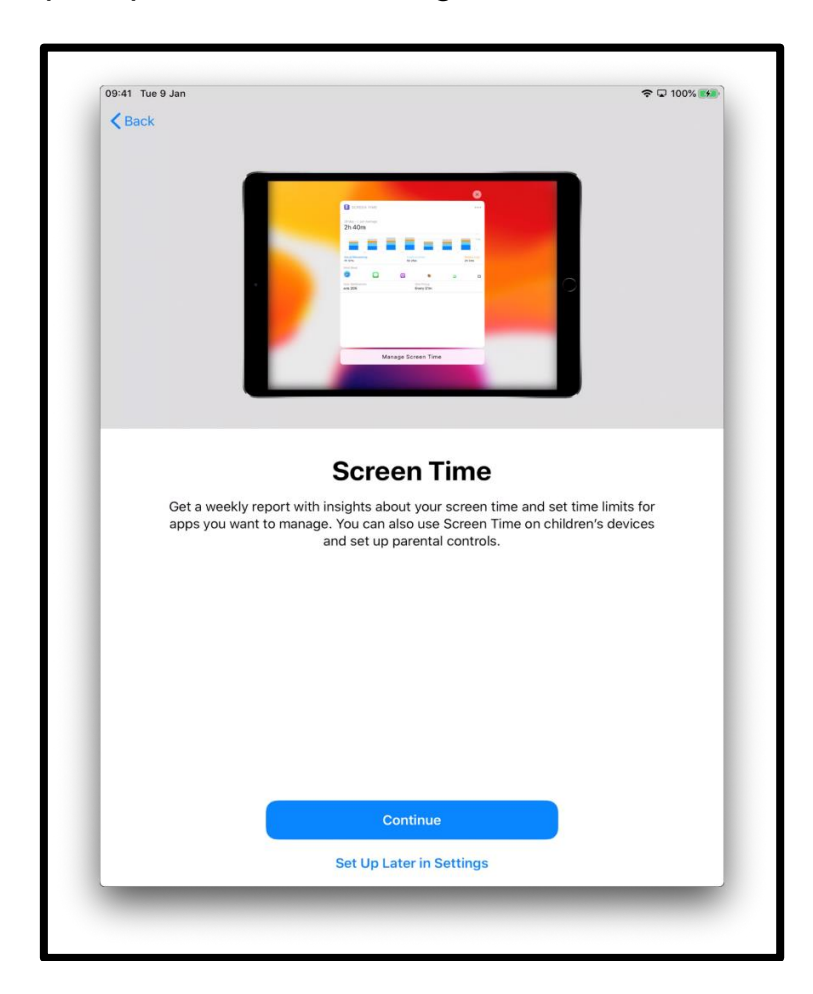

[Description de l'image : graphique d'un écran iPad qui dit « Temps d'écran ». Obtenez un rapport hebdomadaire fournissant des statistiques sur votre temps d'écran et définissez des limites de temps pour les apps que vous voulez gérer. Vous pouvez également utiliser « Temps d'écran » sur les appareils de vos enfants et configurer le contrôle parental. Touchez « Continuer » ou « Configurer plus tard » qui se trouve en bas dans le centre de l'écran.]

Il vous sera demandé si vous souhaitez partager des informations relatives à l'analyse avec le personnel technique d'Apple. Vous pouvez toucher « Analyse d'apps et confidentialité » pour en savoir plus à ce sujet.

Touchez « Partager avec Apple » si vous êtes d'accord ou « Ne pas partager » si vous ne souhaitez pas partager ces informations.

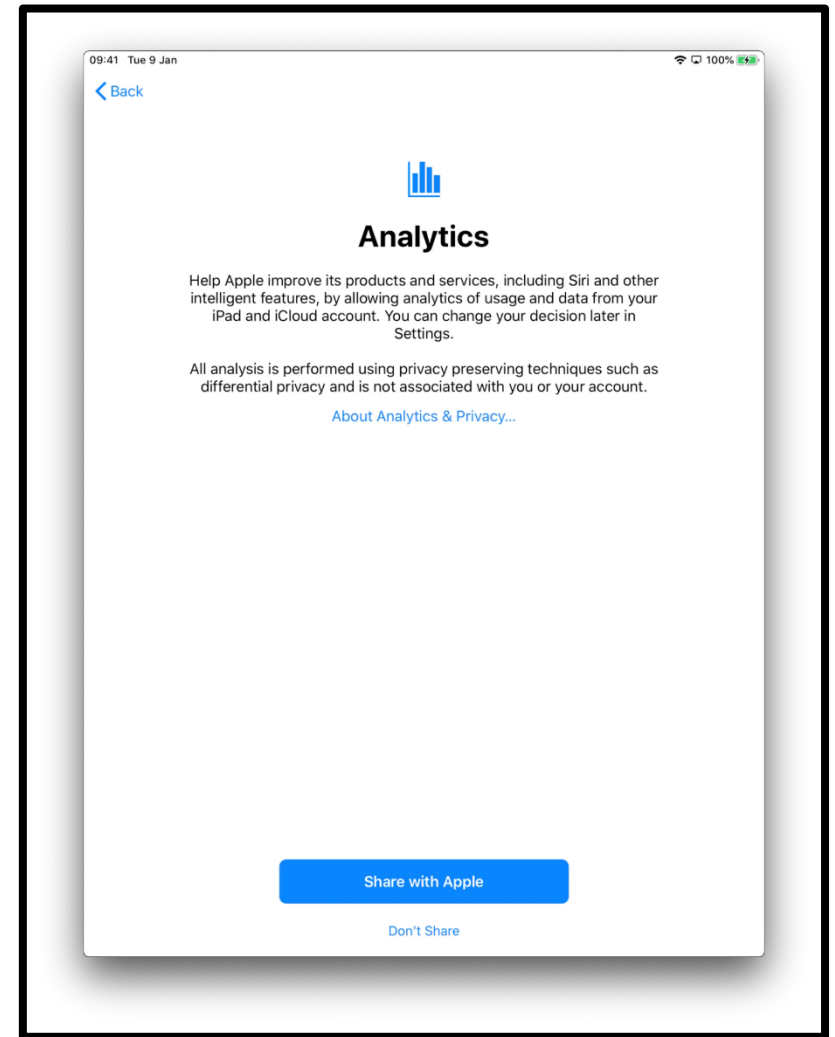

[Description de l'image : graphique d'un écran iPad qui dit « Analyse ». Touchez « Partager avec Apple » ou « Ne pas partager » qui se trouve en bas dans le centre de l'écran.]

Les prochains écrans vous donneront des conseils sur l'utilisation de votre iPad. Touchez « Continuer » sur chaque écran.

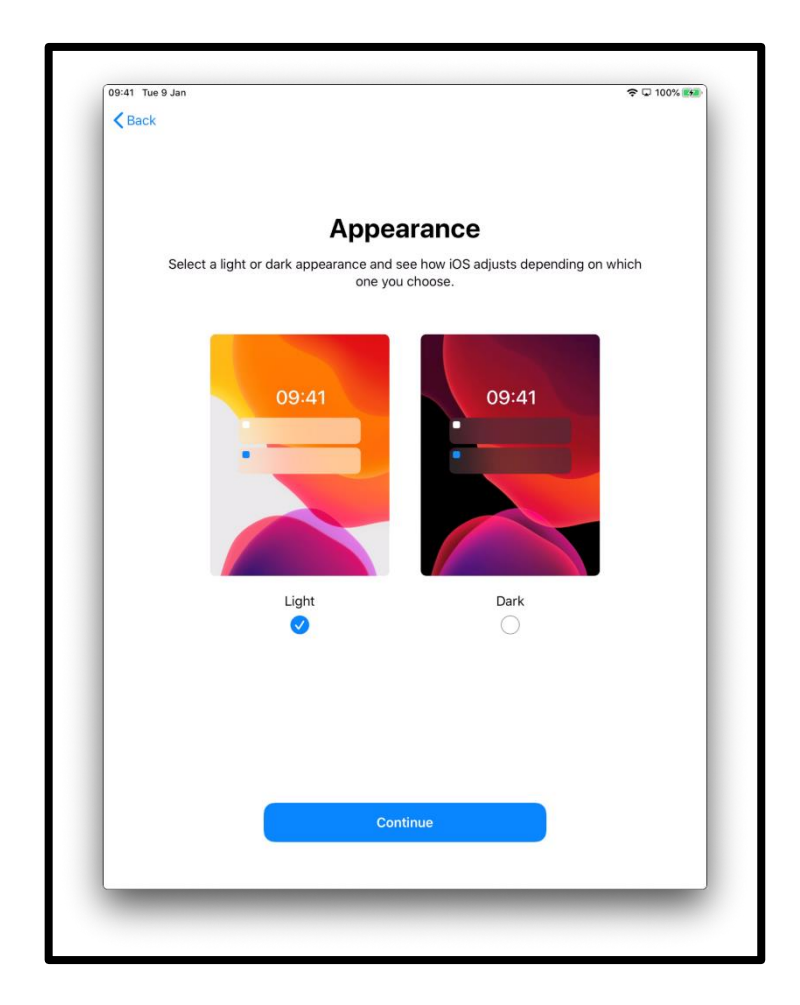

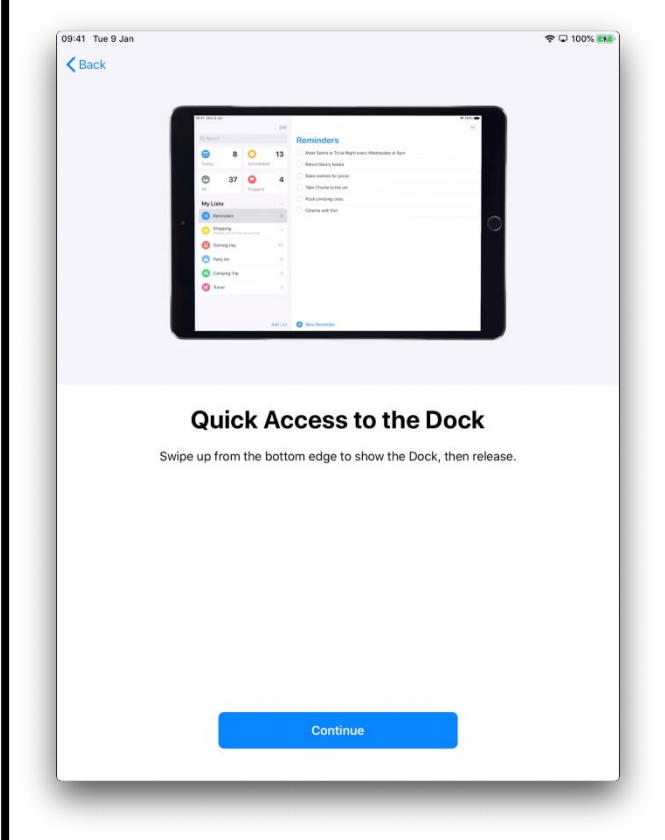

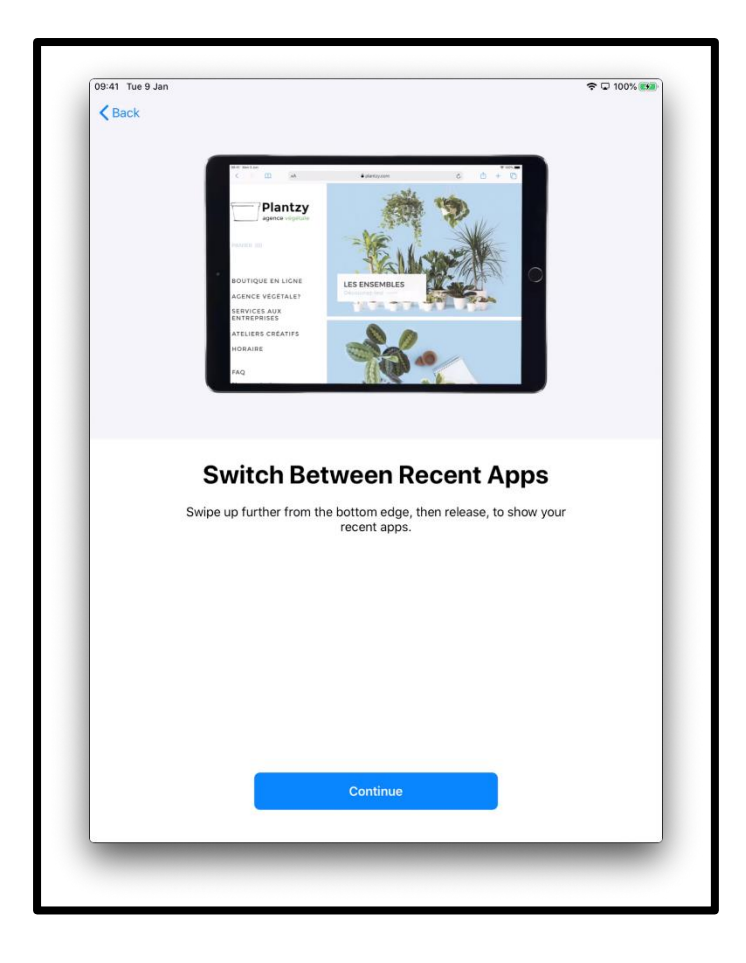

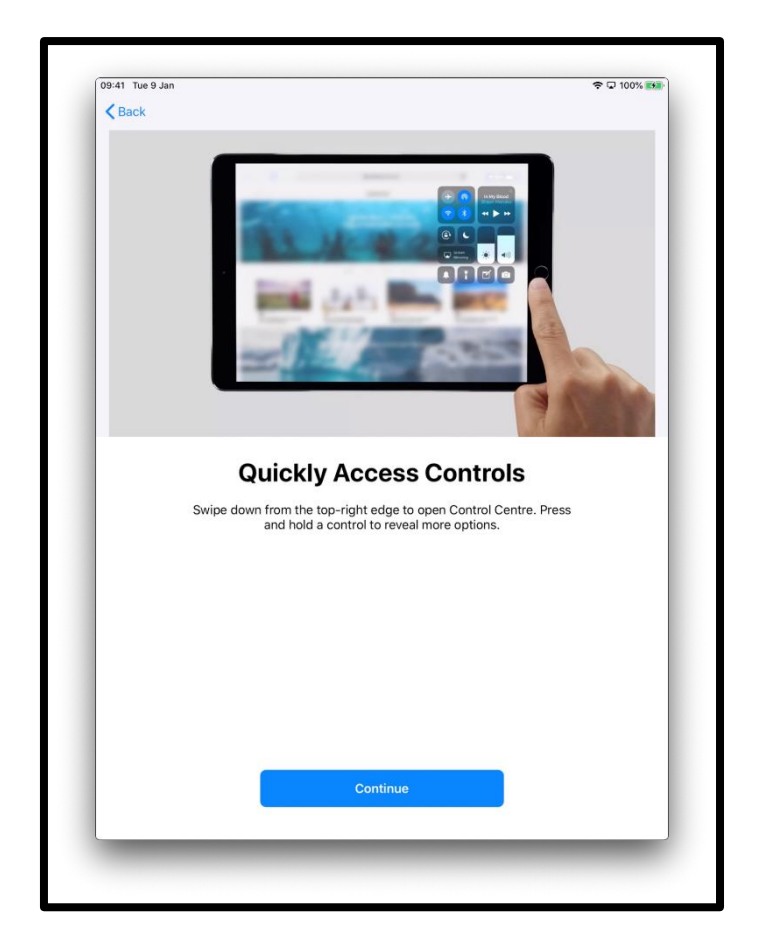

# **Étape 11.**

Fin de la configuration. Touchez « Démarrer » pour commencer à utiliser votre appareil.

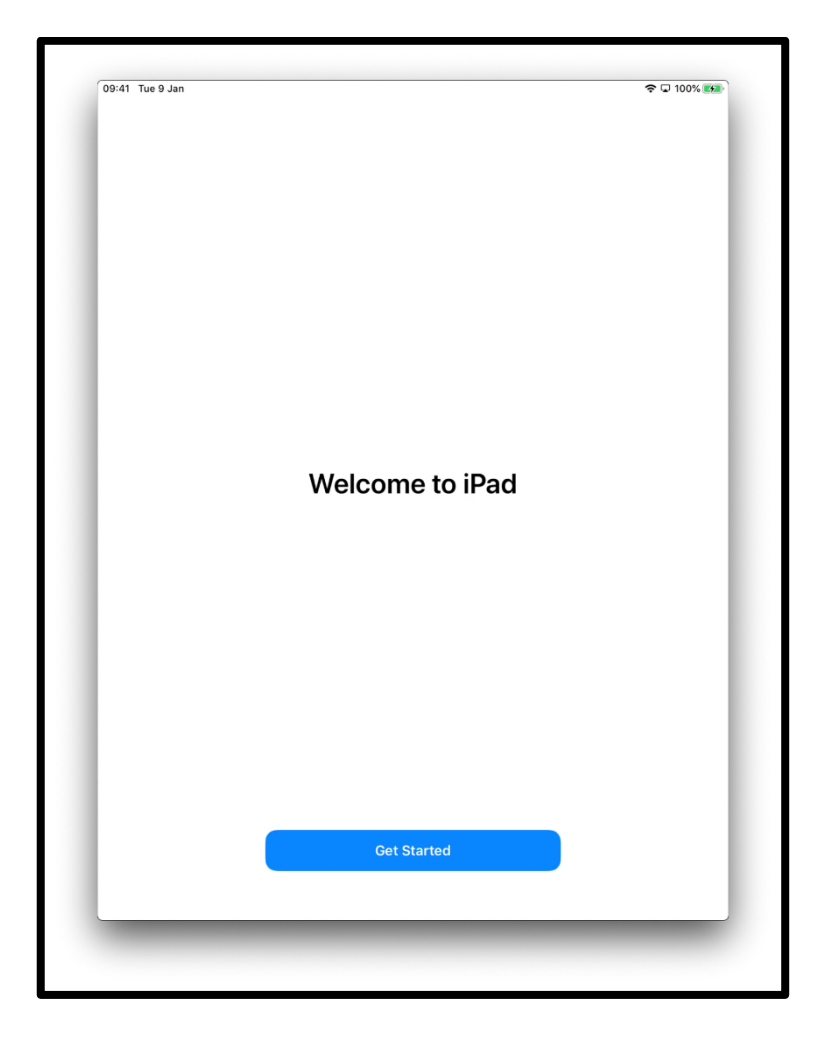

[Description de l'image : graphique d'un écran iPad qui dit « Bienvenue sur l'iPad ». Touchez « Démarrer » en bleu en bas au centre de l'écran.] Cela vous mènera à l'écran d'accueil de votre iPad.

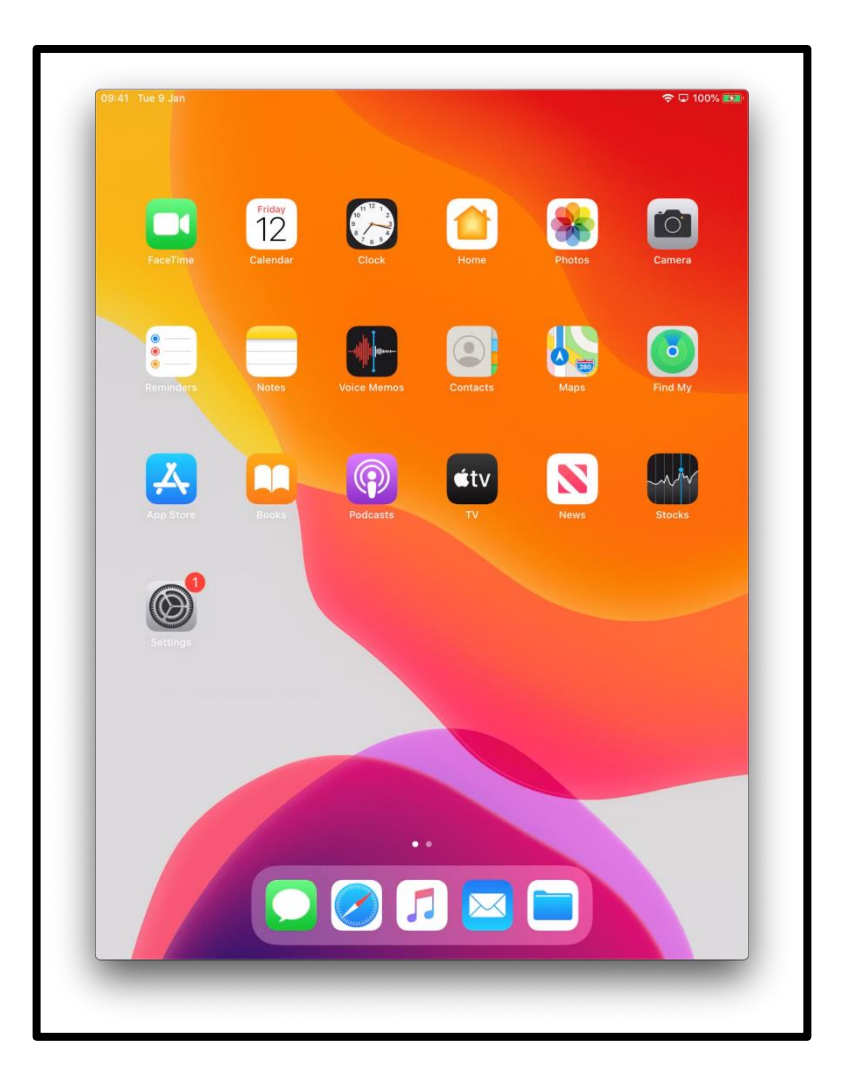

[Description de l'image : graphique d'un écran iPad qui montre que votre appareil est maintenant allumé et configuré en toute sécurité].

### **Keeping safe online**

Il est important que vous sachiez comment assurer votre sécurité en ligne. Voici quelques mesures que vous pouvez prendre pour vous aider :

- Ne partagez pas vos coordonnées bancaires ou de carte de débit, sauf si vous avez été montré comment faire des achats en ligne en toute sécurité.
- Ne partagez aucune information personnelle, comme votre nom ou votre adresse, avec des personnes que vous ne connaissez pas. Les personnes que vous connaissez ne devraient pas avoir besoin de vous demander ces informations.
- Ne partagez pas vos mots de passe. Les mots de passe sont comme les clés de votre maison. Si vous les donnez à quelqu'un, il peut les utiliser pour obtenir vos informations personnelles.
- Si vous avez des doutes sur quelque chose, ne le faites pas. Demandez à votre *Digital Champion* ce que vous devez faire si vous n'êtes pas sûr.
- Les messages et les photos que vous publiez sur les médias sociaux peuvent laisser une trace permanente en ligne. Faites donc attention à ce que vous mettez en ligne.
- Vous ne devez jamais publier de messages ou de photos d'autres personnes sans leur autorisation.

**Pour obtenir plus d'aide sur les appareils et des informations utiles sur la façon de démarrer en ligne, consultez le site [start.connecting.scot](https://start.connecting.scot/)**